# **RANGERNeo 2/3** *GUIDE DE RÉFÉRENCE RAPIDE*

*OPTION OPTIQUE + ENTRÉE AUX. RF 5 GHz*

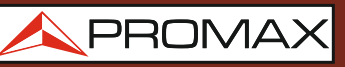

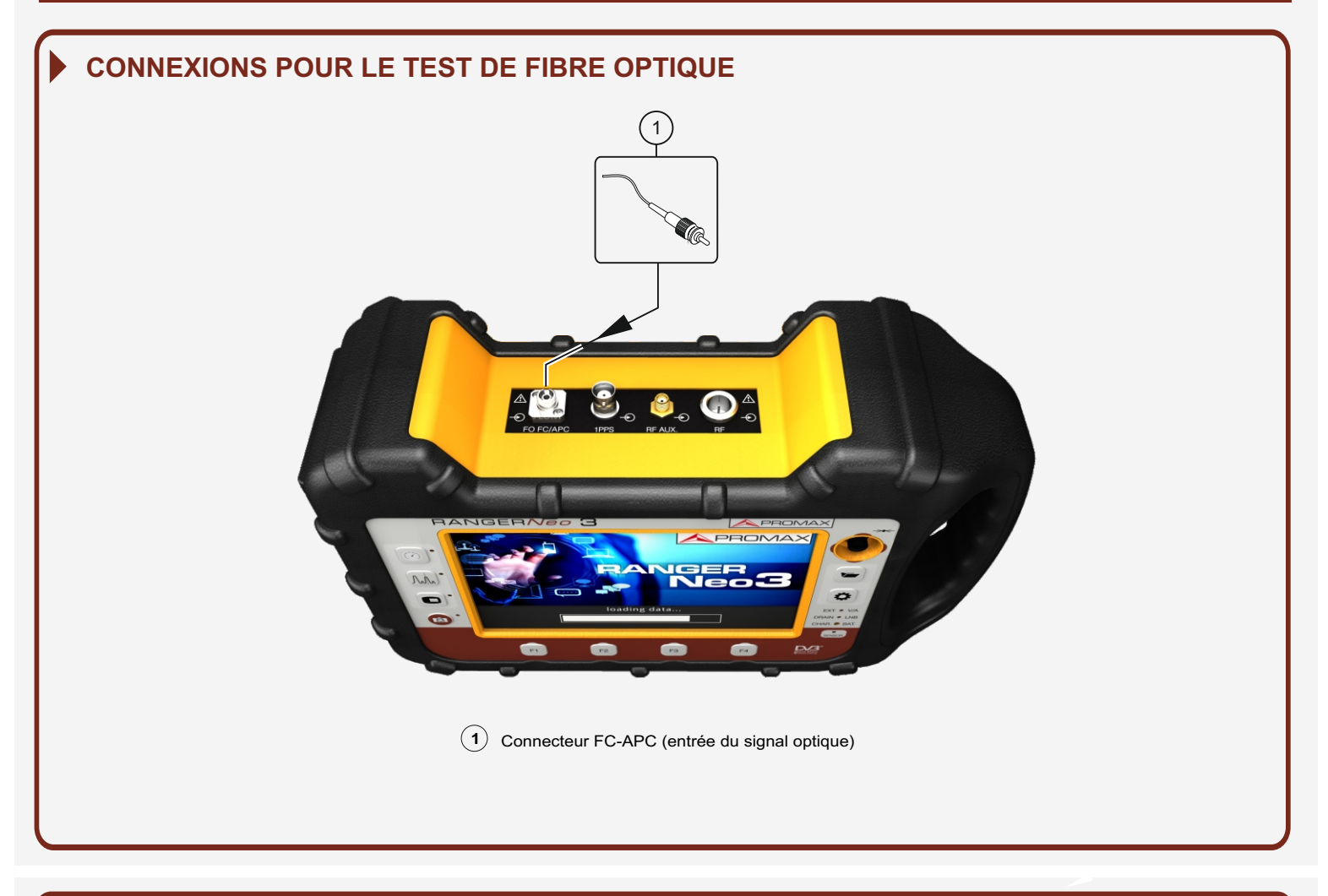

## **CONFIGURATION DU CONVERTISSEUR SÉLECTIF DU SIGNAL OPTIQUE À RF**

#### Paramètres Fibre Optique Module Optique Module: Off Off **Container Module optique**<br> **Container Property Container Property** recordigurer parameter r configurer paramètres émentaires.  $\overline{\circ}$ Module Optique Module: **On** Long. d'Onde: 1310 nm Atténuateur: On 1490 nm 1310 nm 1550 nm \* Selection de la longueur d'onde optique à convertir en RF 1310 nm 1490 nm 1550 nm Paramètres Terrestre Bande: : Entrée Décodeur TS Source de signal: RF Terrestre ▶ Démodulateurs RF  $\triangleleft$ Bande: Entrée Décodeur TS: Source de signal: Terrestre ▶ Démodulateurs RF + Entrée 5GHz Paramètres Terrestre  $RF$   $\overline{RF}$ IP-TV Wi-Fi Fibre Optique Source de signal: Bande: Entrée Décodeur TS: Fibre Optique Terrestre ▶ Démodulateurs RF Paramètres Terrestre Off Externe Sortie Alimentation: Tension Alimentation: Module Optique **(1) Selection de l'entrée de Fibre Optique (2) Activation du Module Optique et Selection de la Bande\***

**Notice d'utilisation disponible dans la zone de téléchargements de: www.promax.fr**

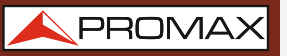

 $-5.0$  dBn  $-0.0$  dBn  $2.0$  dB

Off

*OPTION OPTIQUE + ENTRÉE AUX. RF 5 GHz*

## APROMAX

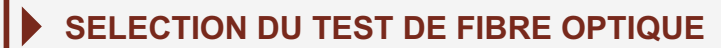

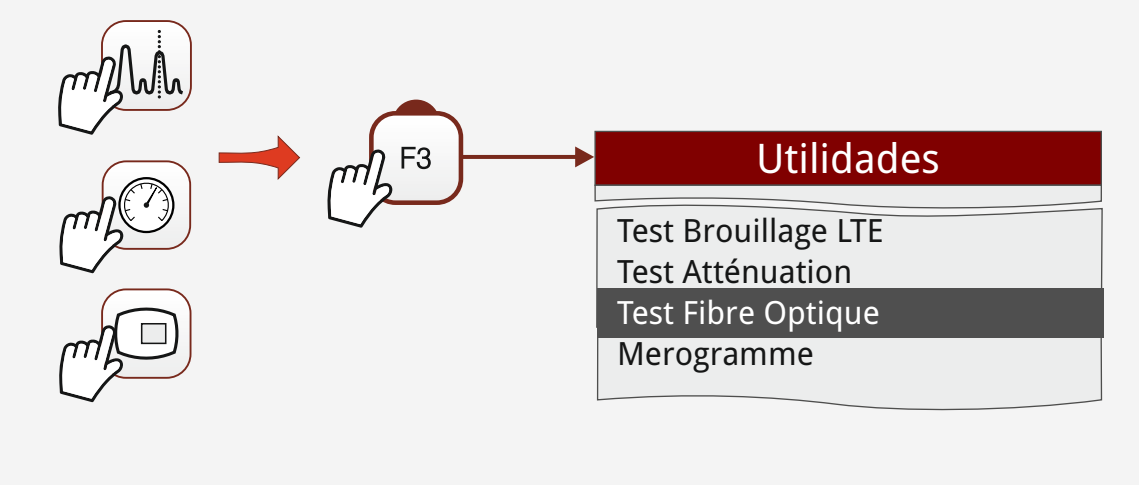

### **EXÉCUTION DU TEST DE FIBRE OPTIQUE**

**8**

(Mesureur sélectif de puissance optique pour les longueurs d'onde 1310/1490/1550 nm)

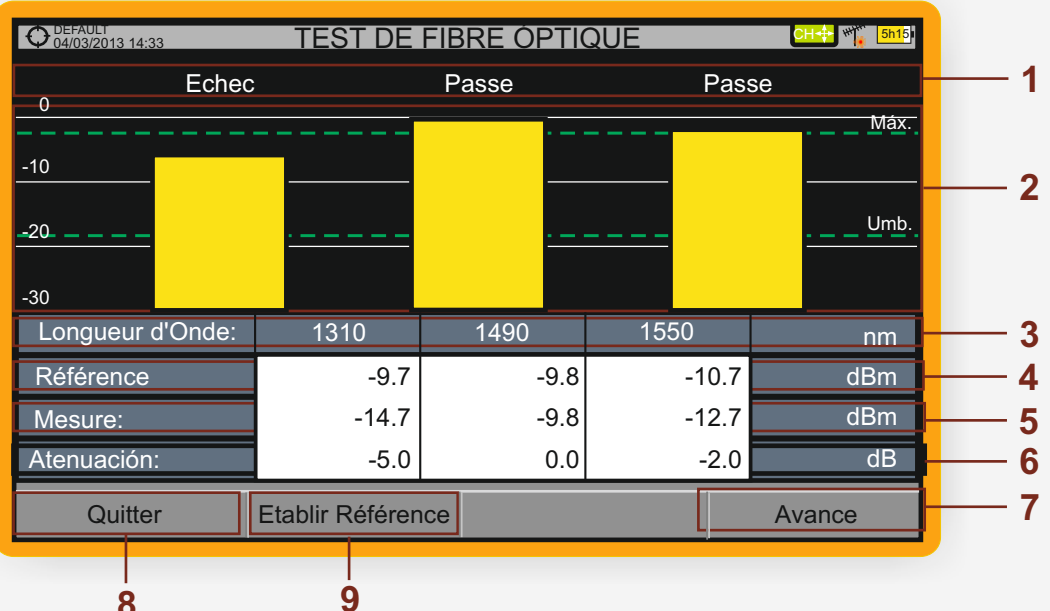

- Message d'état en fonction du niveau d'atténuation. **1**
- 2 Niveau de puissance du signal.
- Longueur d'onde du signal (nm). **3**
- Niveau de puissance du **signal de référence** capturé et qui est **4** utilisé pour calculer le niveau d'atténuation (dBm).
- **5** Niveau de puissance du signal actuel (dBm).
- **6** Niveau d'atténuation (dB); Atténuation = Mesure Référence.
- Touche **"Avancé"** pour accéder aux options: Seuil Atténuation **7 (**voir la ligne pointillée "Seuil") et Atténuation Max**i**male **(**voir la ligne pointillée "Maximum").
- Touche "**Établir Référence**" pour effectuer le calibrage du **8** signal de référence.
- Bouton "**Quitter**" pour sortir de l'écran. **9**

**RANGERNeo 2/3** *GUIDE DE RÉFÉRENCE RAPIDE*

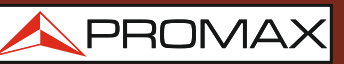

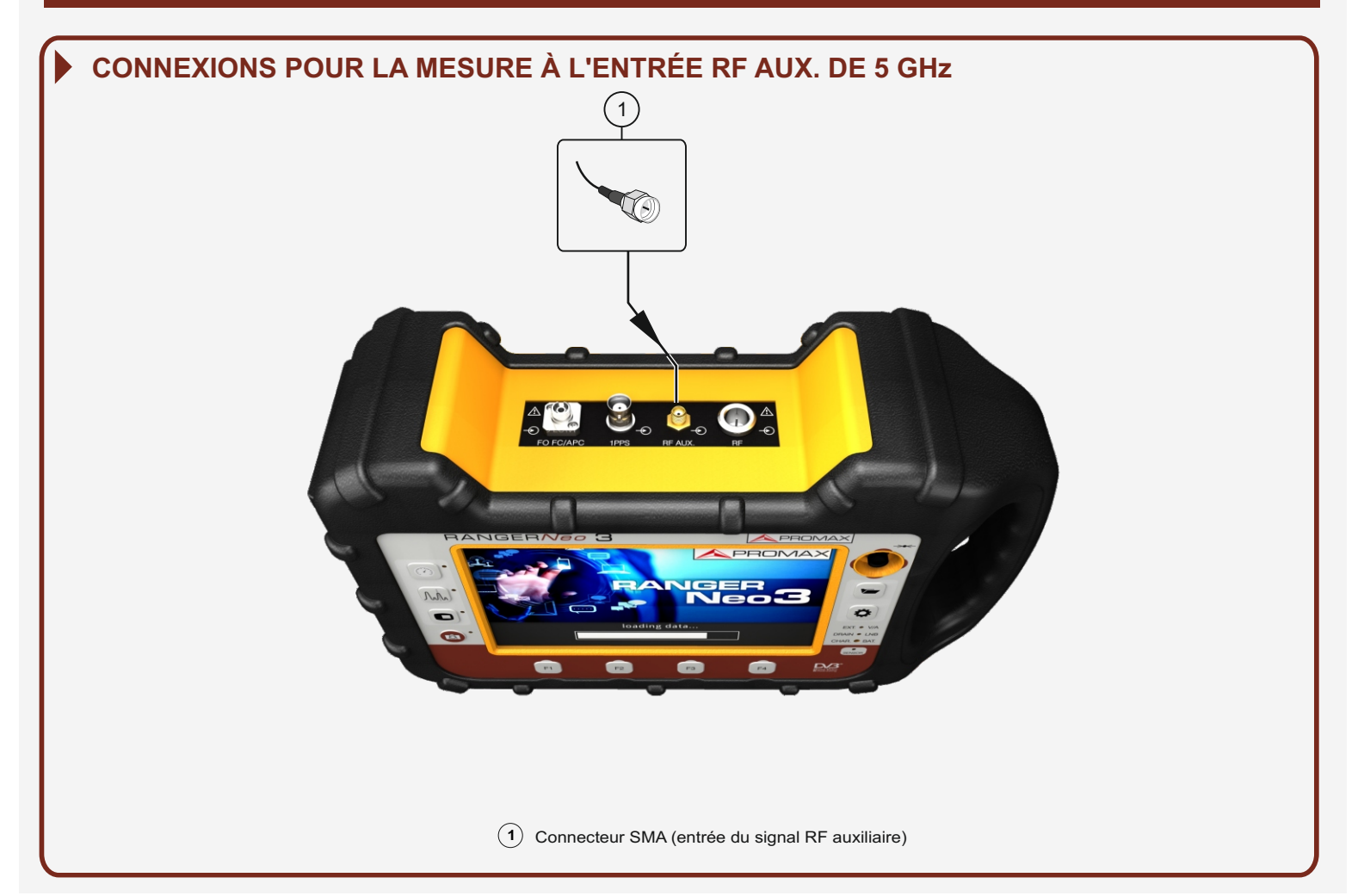

## **CONFIGURATION POUR LA MESURE DU SIGNAL PAR L'ENTRÉE RF AUXILIAIRE**

Paramètres Terrestre Bande: Entrée Décodeur TS: Source de signal: RF Terrestre D Demodulateurs RF  $\triangleleft$ Bande: Entrée Décodeur TS: Source de signal: RF Terrestre ▶ Demodulateurs RF ♦ Fibre Optique Paramètres Terrestre RF IP-TV Wi-Fi Entrée 5GHz Bande: Entrée Décodeur TS: Source de signal: Entrée 5GHz Terrestre ▶ Demodulateurs RF ♦ Paramètres Terrestre Source de signal: Entrée Décodeur TS: Bande: Entrée 5GHz Demodulateurs RF  $\triangleleft$ Sub-band 1 Entrée RF AUX Source de signal: Entrée Décodeur TS: Bande: Entrée 5GHz Demodulateurs RF Sub-band 1 Sub-band 1 Entrée RF AUX Sub-band 2 Sub-band  $3\checkmark$ Source de signal: Entrée Décodeur TS: Bande: Entrée 5GHz Demodulateurs RF Sub-band 3 ▶ Entrée RF AUX **(1) Selection de l'Entrée RF Auxiliaire (2) Selection de la Sub-band\***

\* Sub-band 1: 2000 - 3000 MHz; Sub-band 2: 3400 - 4400 MHz; Sub-band 3: 4400 - 6000 MHz

**RANGERNeo 2/3** *GUIDE DE RÉFÉRENCE RAPIDE*

![](_page_3_Figure_2.jpeg)

![](_page_3_Figure_3.jpeg)

*v1.0*

**RANGER Neo 2/3 APROMAX** 

**Notice d'utilisation disponible dans la zone de téléchargements de**: **www.promax.fr**

![](_page_3_Picture_7.jpeg)

22/03/2017 (0 DG0302)

**MANUEL** UTILISATEUR